# **ZB200 Bridge**

### **دليل المستخدم**

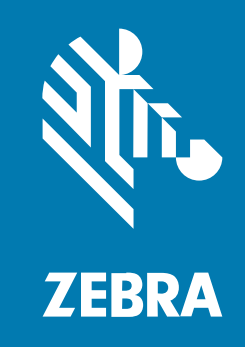

#### 2023/05/17

إن ZEBRA ورسم رأس Zebra النمطي هما علامتان تجاريتان لشركة Corporation Technologies Zebra، وهما مسجلتان في العديد من الاختصاصات القضائية في مختلف أنحاء العالم. وكل العلامات التجارية الأخرى هي ملك خاص لأصحابها المعنيين. حقوق الطبع والنشر © للعام 2023 لشركة Corporation Technologies Zebra و/أو الشركات المرتبطة. كل الحقوق محفوظة.

المعلومات الواردة في هذا المستند عرضة للتغيير من دون إشعار. ويتم توفير البرنامج الوارد وصفه في هذا المستند بموجب اتفاقية ترخيص أو اتّفاقية عدم إفصاح. ولاّ يجوز استخدام البرنامج أو نسخه إلّا وفقًا لشروط هاتين الاتفاّقيتَين.

للحصول على مزيد من المعلومات حول البيان القانوني وبيان الملكية، ُيرجى الانتقال إلى:

[.zebra.com/linkoslegal:](http://www.zebra.com/linkoslegal)البرنامج حقوق الطبع والنشر:zebra.com/copyright. [.ip.zebra.com:](http://ip.zebra.com/)الاختراع براءات [.zebra.com/warranty](http://www.zebra.com/warranty):الضمان اتفاقية ترخيص الستخدم النهائي:zebra.com/eula.

#### **شروط الاستخدام**

#### **بيان الملكية**

يحتوي هذا الدليل على معلومات ملكية خاصة بشركة Corporation Technologies Zebra وشركاتها التابعة (ُيشار إليها باسم "Zebra Technologies"). وهو مخصص فقط للمعلومات والاستخدام من فِبل الآطراف التي تقوم بتشغيل العدات الوضحة ِ هنا وصيانتها. ولا يجوز استخدام معلومات الملكية هذه أو إعادة نسخها أو الإفصاح عنها لأي أطراف أخرى لأي غرض آخر من دون الحصول على إذن خطي صريح من شركة Technologies Zebra.

#### **تحسينات في المنتج**

ُيعتبر التحسين المستمر للمنتجات من السياسات التي ت ّتبعها شركة Technologies Zebra. وكل المواصفات والتصاميم عرضة للتغيير من دون إشعار.

#### **إخلاء المسؤولية القانونية**

تتخذ Zebra Technologies خطوات لضمان صحة الأدلة والواصفات الهندسية النشورة؛ ومع ذلك، قد تحدث أخطاء أحيانًا. تحتفظ Technologies Zebra بالحق في تصحيح أي أخطاء من هذا القبيل وتعلن عدم مسؤوليتها عن أي ضرر ناجم عن هذه الأخطاء.

#### **تحديد المسؤولية**

لا تتحمل Technologies Zebra أو أي شخص آخر مشترك في إنشاء المنتج المرفق أو إنتاجه أو تسليمه بأي حال من الأحوال (بما في ذلك الأجهزة والبرامج) السؤولية عن أي أضرار من أي نوع (بما في ذلك، على سبيل الثال لا الحصر، الأضرار اللاحقة بما في ذلك خسارة أرباح الأعمال أو انقطاع الأعمال أو فقدان المعلومات التجارية) الناشئة عن استخدام هذا المنتج أو نتائج استخدامه أو عدم القدرة على استخدامه، حتى لو تم إبلاغ Technologies Zebra بإمكانية حدوث مثل هذه الأضرار. لا تسمح بعض الاختصاصات القضائية باستثناء الأضرار العرضية أو التبعية أو تقييدها، لذا قد لا ينطبق عليك التحديد أو الاستثناء المذكور أعلاه.

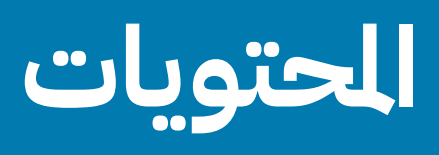

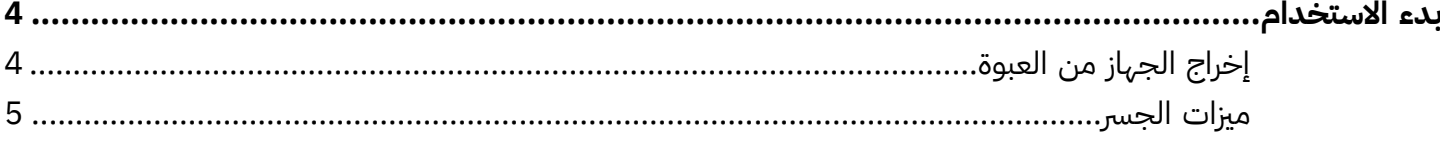

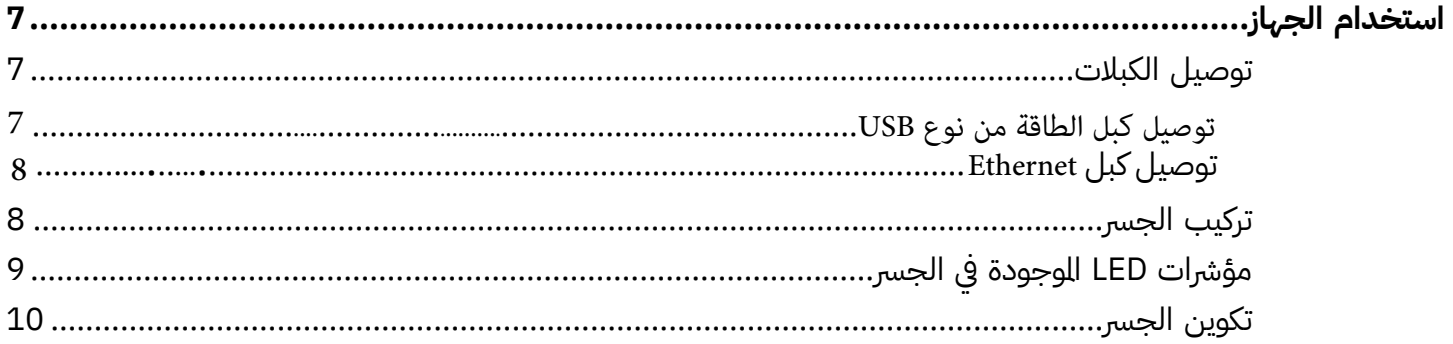

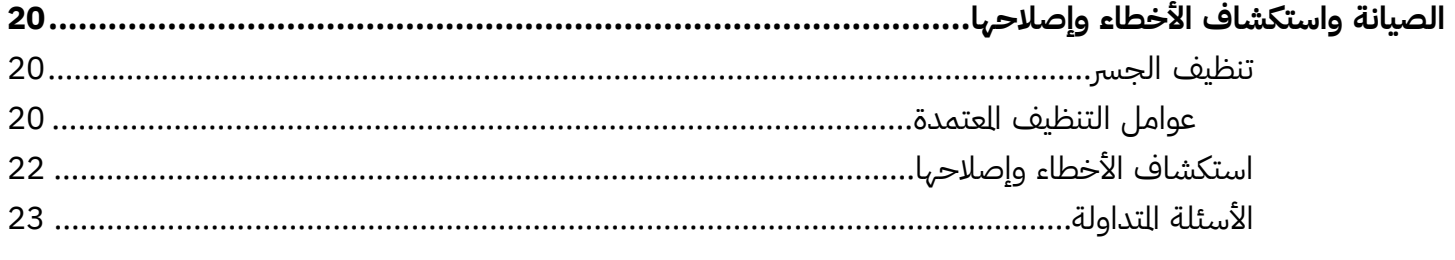

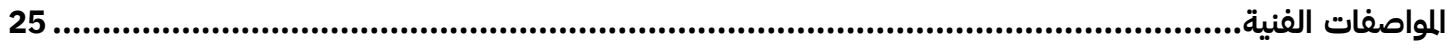

## **مادختسلاا ءدب**

يوفر هذا الدليل وصفًا عامًا لحل ZB200 Bridge، وتعليمات عملية للتثبيت والإعداد السهل لجهازك. تم تصميم الجسر للعمل مع منتجات Zebra الآتية والتطبيقات المرتبطة بها:

- المستشعر 300ZS
- <span id="page-3-0"></span>• تطبيق Utility Setup لمستشعرات درجة الحرارة الإلكترونية (نظام التشغيل Android (لتكوين الجسر (ZBSetup(
- مجموعة من واجهة برمجة التطبيقات (API (وخدمة اكتشاف المستشعرات من Android للبيانات والإدارة يستخدمها العملاء
	- (Android (ZSFinder التشغيل لنظام Sensor Discovery Service تطبيق•
		- بوابة Developer Zebra للمطورين

يكتشف الجسر كل مستشعرات ZS300 التوافقة الوجودة ضمن النطاق اللاسلكي تلقائيًا ويمرر البيانات الخزنة في ذاكراتها إلى السحابة .وتسمح واجهة برمجة التطبيقات لبائعي البرامج المستقلين (ISV (ومسؤولي التكامل مع الشركاء والعملاء على مستوى المؤسسات الذين لديهم موظفو تطوير تابعون لهم بدمج حل Zebra مع تطبيقات البرامج التي يطورونها أو يختارون الربط بها لأغراض مراقبة سلاسل التبريد.

**الشكل 1**تدفق البيانات عالي المستوى

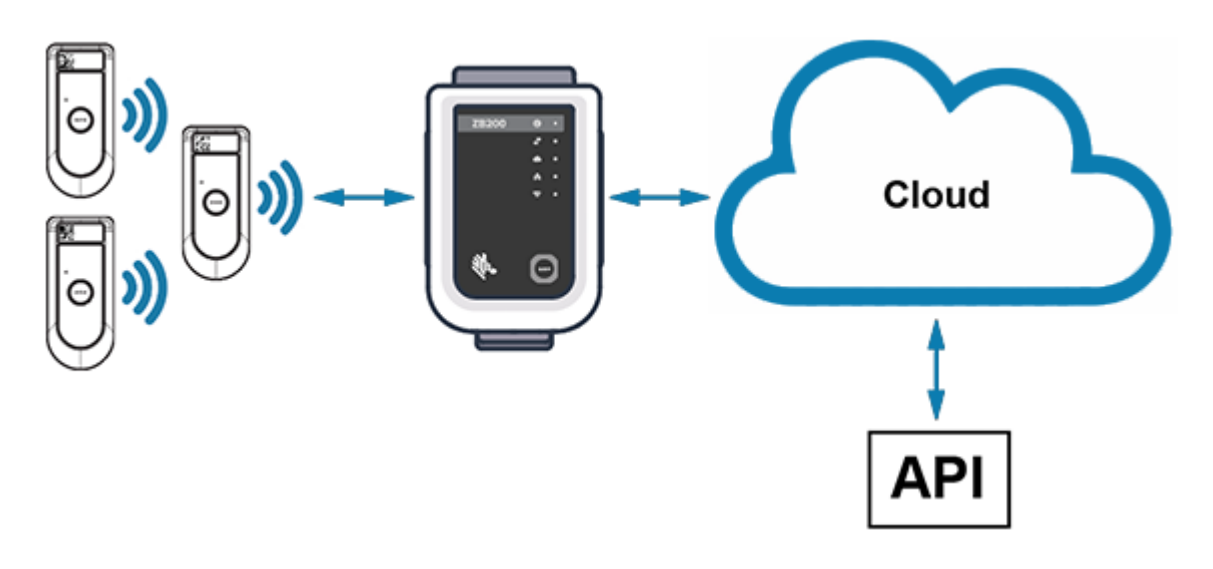

#### <span id="page-3-1"></span>**إخراج الجهاز من العبوة**

تحتوي عبوة جسر Bridge 200ZB على المحتويات الآتية:

• كبل تأمين USB A إلى C

- حامل التثبيت
- دليل البدء السريع

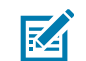

**ملاحظة:** يجب شراء محول التيار المتردد بشكل منفصل حسب بلد الاستخدام.

### <span id="page-4-0"></span>**ميزات الجسر**

يوضح هذا القسم ميزات جهاز Bridge 200ZB.

**الشكل 2**ميزات 200ZB

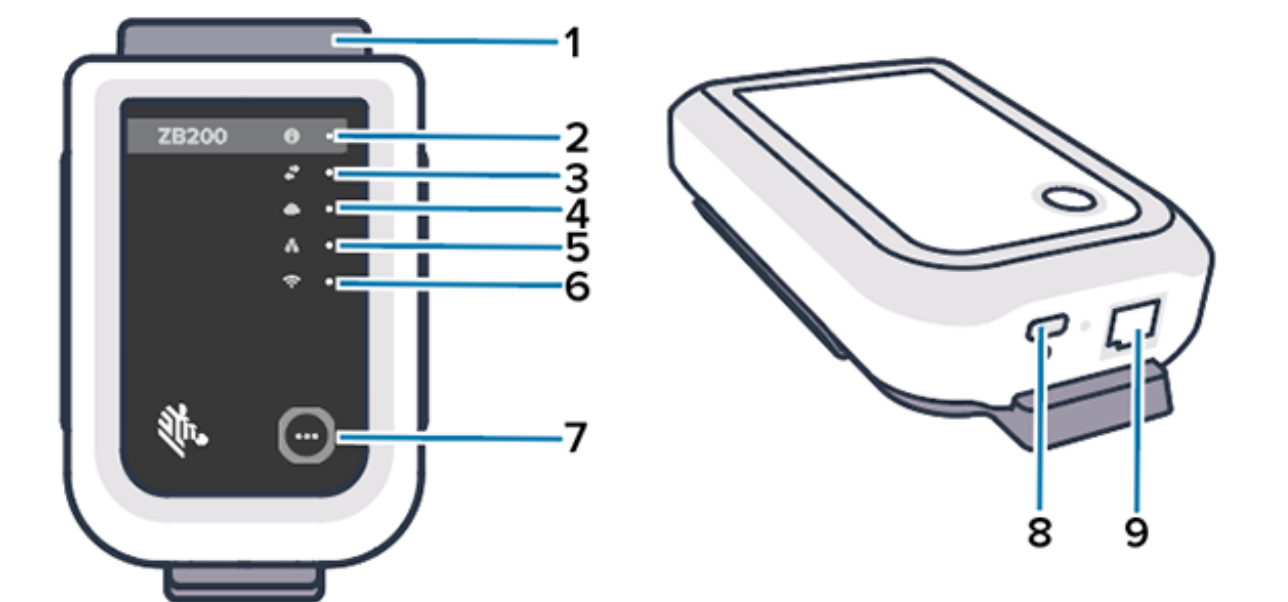

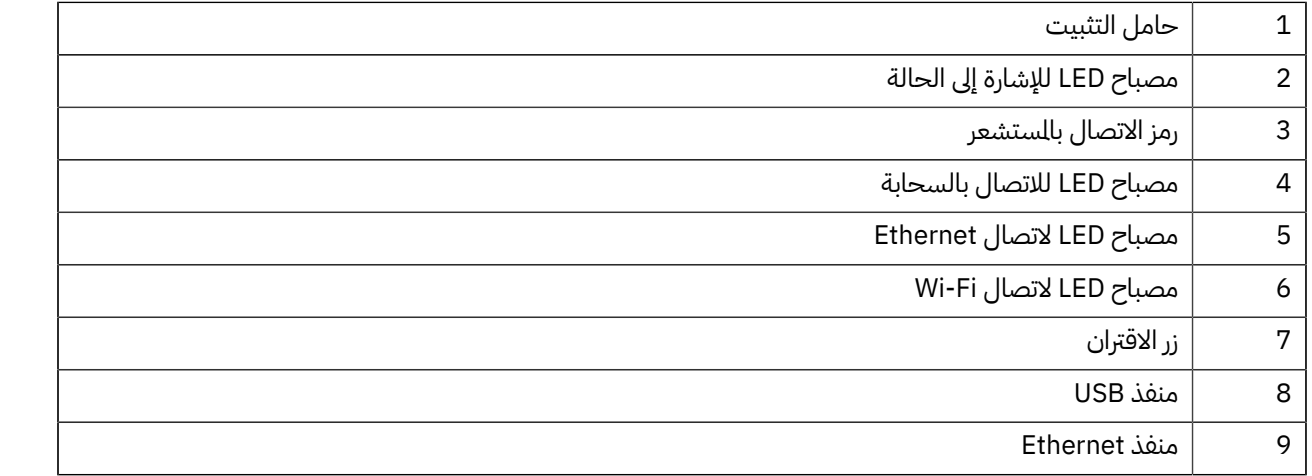

يتميز جهاز Bridge 200ZB بما يأتي:

- اتصال 10/100) 802.3 Ethernet(
	- Wi-Fi 802.11 a/c اتصال•

#### مادختسلاا ءدب

- راديو متوافق مع تقنية Bluetooth منخفض الطاقة 4.1 أو أعلى
	- اتصال مشفر بين الجسر والمستشعر 300ZS
	- تخزين غير محدود لقراءات المستشعرات في السحابة
		- متوافق مع المعيار 50IP
		- حامل جداري للتثبيت
		- زر اقتران لتكوين الجسر

# **زاهجلا مادختسا**

<span id="page-6-3"></span><span id="page-6-0"></span>يصف هذا القسم كيفية استخدام Bridge 200ZB، بما في ذلك توصيل كبل الطاقة من نوع USB، وتوصيل كبل Ethernet، وأنماط وميض مصابيح LED.

#### <span id="page-6-2"></span><span id="page-6-1"></span>**توصيل الكبلات**

يحتوي جهاز Bridge 200ZB على خيارين محتملين للكبلات، أحدهما كبل طاقة USB والآخر كبل Ethernet لا يمكن توصيله من أجل استخدام Fi-Wi. يصف القسم الآتي كيفية تركيب كل كبل.

#### **توصيل كبل الطاقة من نوع USB**

- **.1** ل موصل 1) C-USB (في منفذ USB الموجود أسفل الجسر. ِ أدخ
- **2.** ادخِل ففل الدوران (2) في الفتحة (3) الوجودة تحت منفذ USB واحكِم تركيبه لتثبيته في الجسر.<br>-
- **.3** ل الطرف المقابل من كبل USB في منفذ USB الموجود في محول الطاقة المعتمد من Zebra) متوفر بشكل منفصل). ِ أدخ

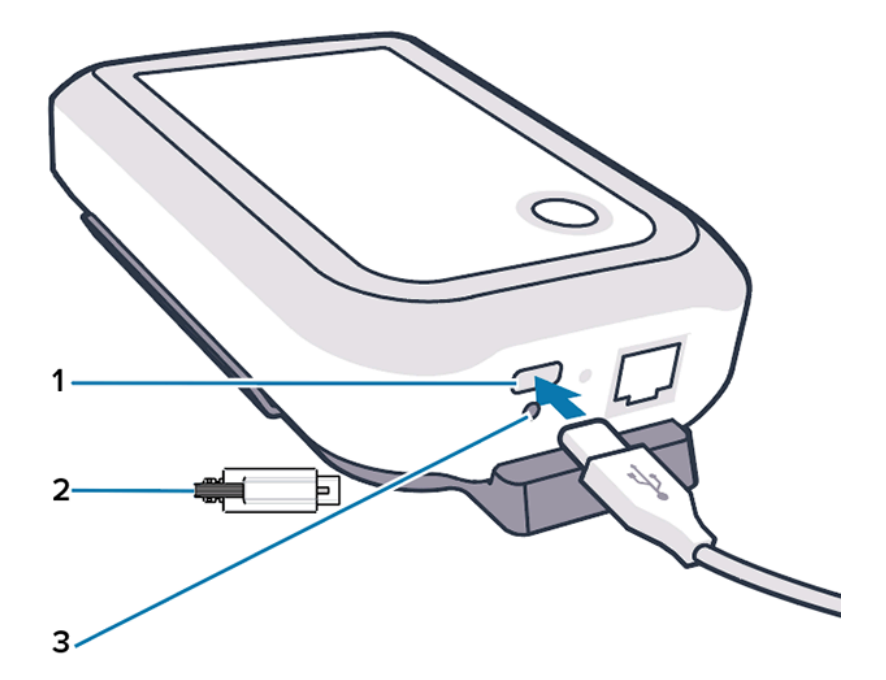

#### <span id="page-7-0"></span>**توصيل كبل Ethernet**

**ملاحظة:** تنطبق هذه الخطوة في حال استخدام Ethernet فقط.

- <span id="page-7-2"></span>**.1** ا يدل على إدخاله بشكل صحيح. ً ل موصل Ethernet في منفذ Ethernet الموجود في أسفل الجسر حتى يصدر صوت ِ أدخ
	- **.2** قم بتوصيل الطرف الآخر من كبل Ethernet بمنفذ Ethernet في منشأة العميل للاتصال بشبكته.

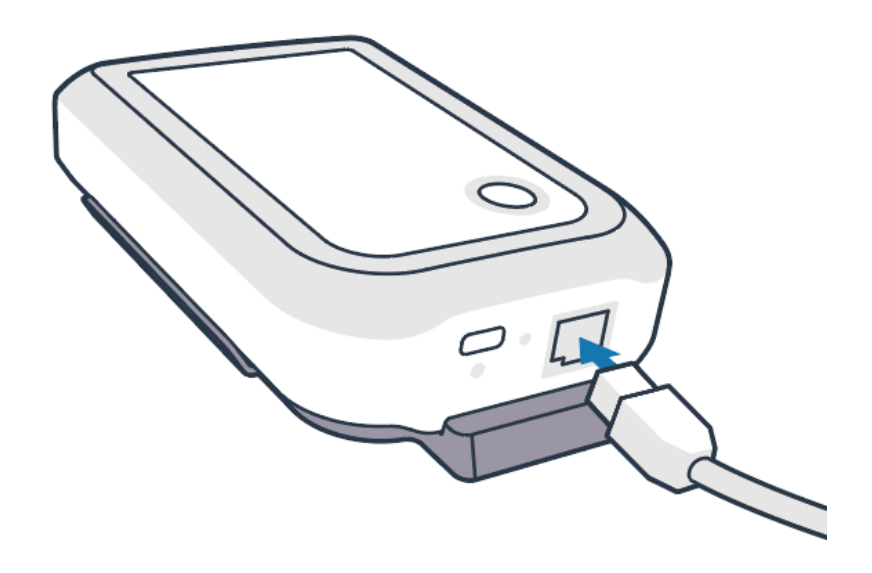

#### <span id="page-7-1"></span>**تركيب الجسر**

يأتي جهاز Bridge 200ZB مع حامل تثبيت جداري يسمح بتركيب الجسر على جدار أو عمود في الموقع المطلوب الذي يسمح بالاتصال الناسب بمستشعر ZS300 ويوفر تغطية النطاق الثلى.

1. قم بتركيب الحامل الجداري باستخدام أربعة براغي مستديرة الرأس مقاس 3/4 بوصة رقم 6 تُستخدم مع الألواح العدنية ومثبتات الجدران الجافة (غير متوفرة) في الأماكن المشار إليها. وتأ كد من أن الحامل محكم بما يكفي لتحمل الظروف البيئية التغيرة.

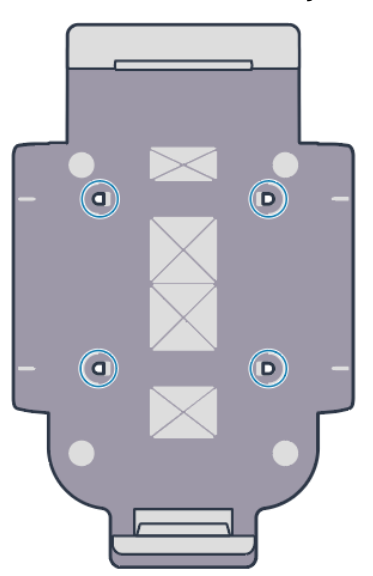

**.2** ل الفتحة (1) الموجودة أسفل الجسر في اللسان الموجود على الجزء السفلي من الحامل. ِ أدخ

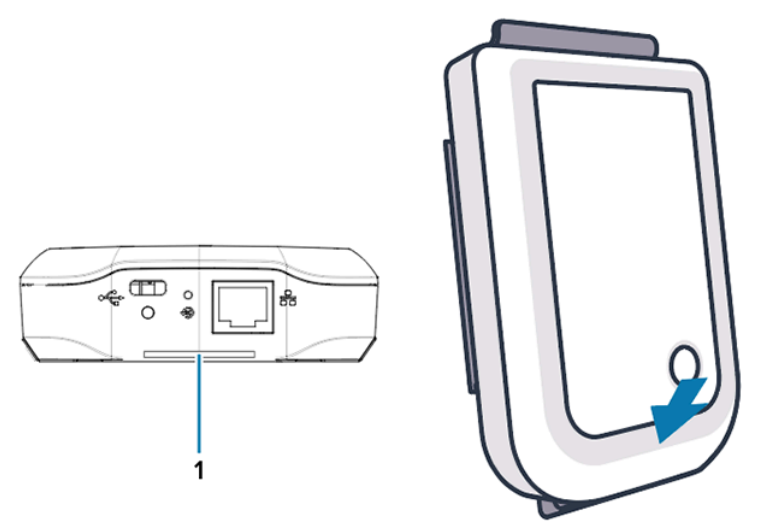

**.3** اضغط لأسفل على الجزء العلوي من الجسر حتى يستقر في مكانه على الحامل.

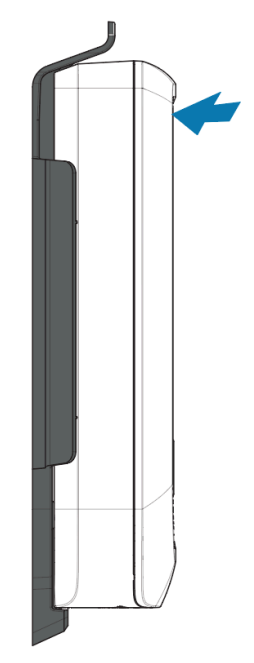

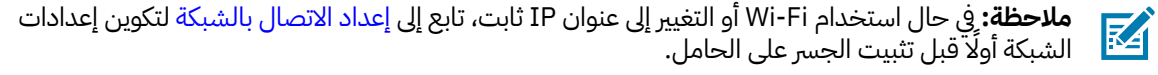

### <span id="page-8-0"></span>**مؤشرات LED الموجودة في الجسر**

يتميز Bridge 200ZB بمؤشرات LED باللون الأحمر والأخضر والأصفر والأزرق لمختلف الوظائف الموضحة في الصورة أدناه.

**الشكل 3**سلوك مصابيح LED في 200ZB

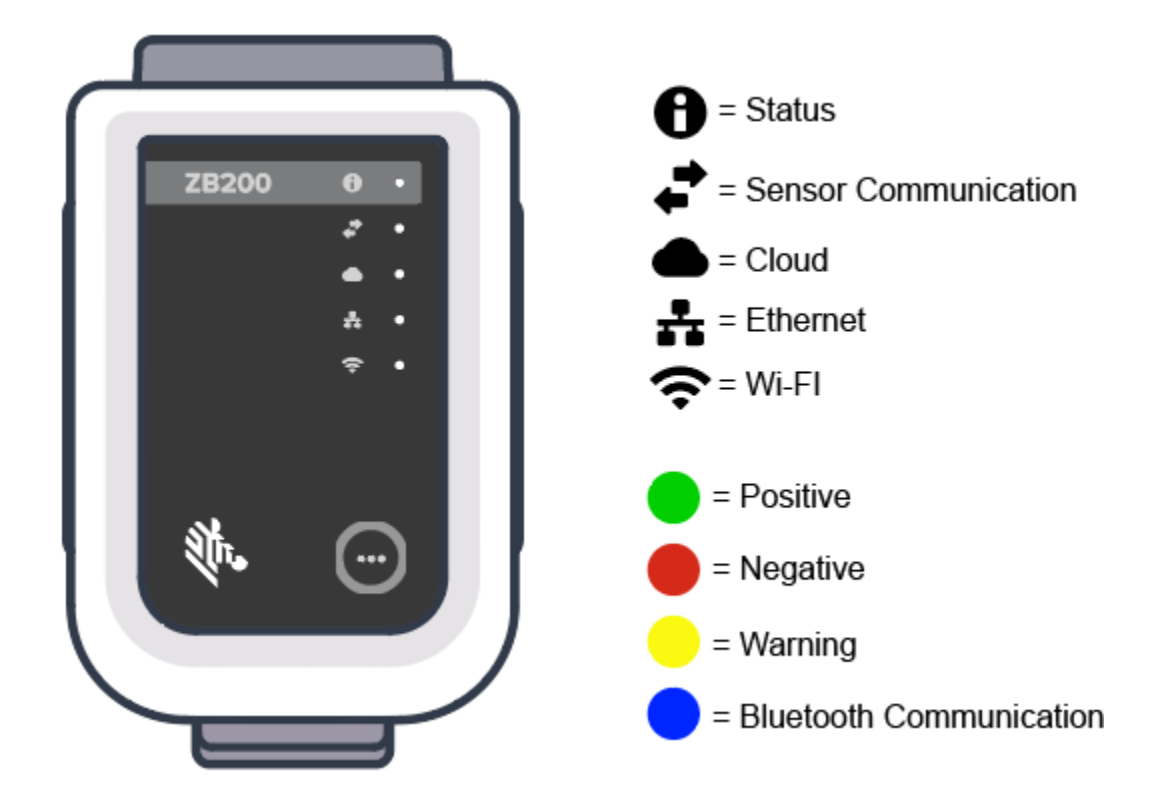

#### <span id="page-9-0"></span>**تكوين الجسر**

يوضح هذا القسم الخطوات اللازمة لتعيين اتصال شبكة لجهاز ZB200 Bridge باستخدام تطبيق Zebra Setup Utility لمستشعرات درجة الحرارة الإلكترونية لنظام ZBSetup (Android(.

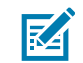

**ملاحظة:** يتم إعداد جهاز ZB200 Bridge من أجل DHCP عبر Ethernet بشكل افتراضي، ومن ثَمَّ فإن الخطوات الآتية لا تلزم إلا إذا كنت تقوم بالتغيير إلى عنوان IP ثابت أو Fi-Wi.

**.1** قم بتنزيل تطبيق Utility Setup Zebra لمستشعرات درجة الحرارة الإلكترونية لنظام ZBSetup (Android (من متجر Play Google على جهازك المحمول.

**.2** تأ كد من تمكين Bluetooth في جهازك المحمول ثم انقر فوق **Bridge Configure**) تكوين جسر) (1) على شاشة البداية.

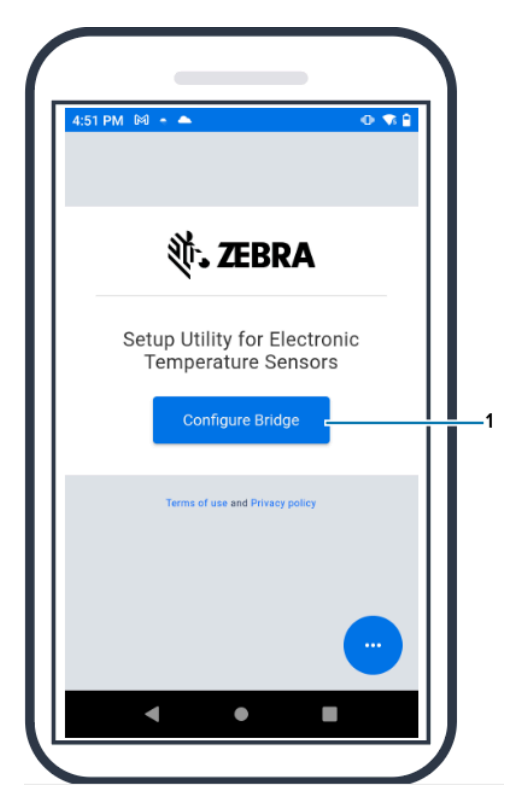

**.3** اضغط مع الاستمرار على زر **Pair**) إقران) (2) في الجزء الأمامي من الجسر حتى يومض مصباح الحالة (3) باللون الأزرق .ويضع ذلك الجسر في وضع اقتران Bluetooth.

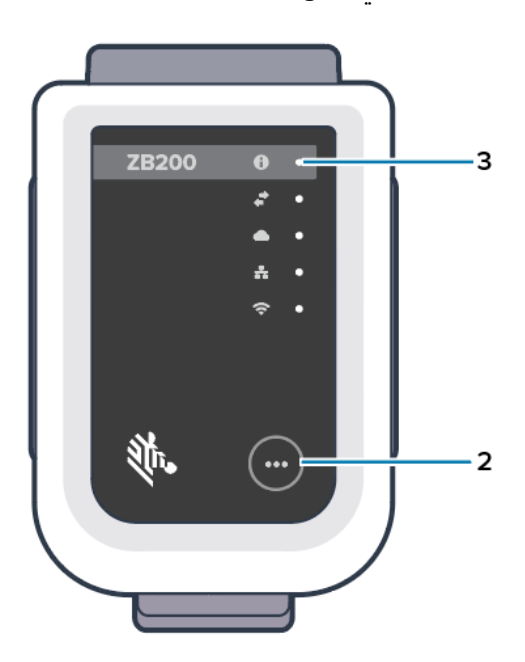

**.4** انقر فوق **Continue**) متابعة) (4).

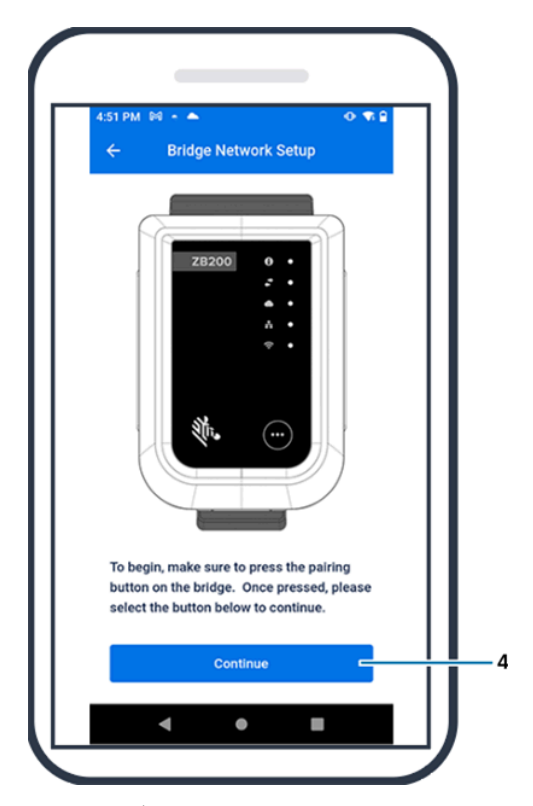

**.5** ا عن الأجهزة القريبة. ً يقوم تطبيق Utility Setup بالمسح بحث

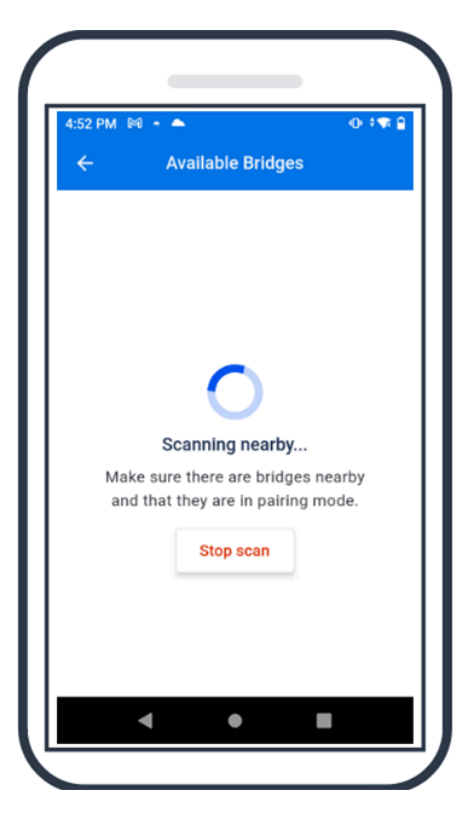

**.6** حدد الجسر الذي يطابق عنوان MAC Bluetooth الموجود على الجزء الخلفي من الجسر الذي تريد تكوينه من القائمة الظاهرة.

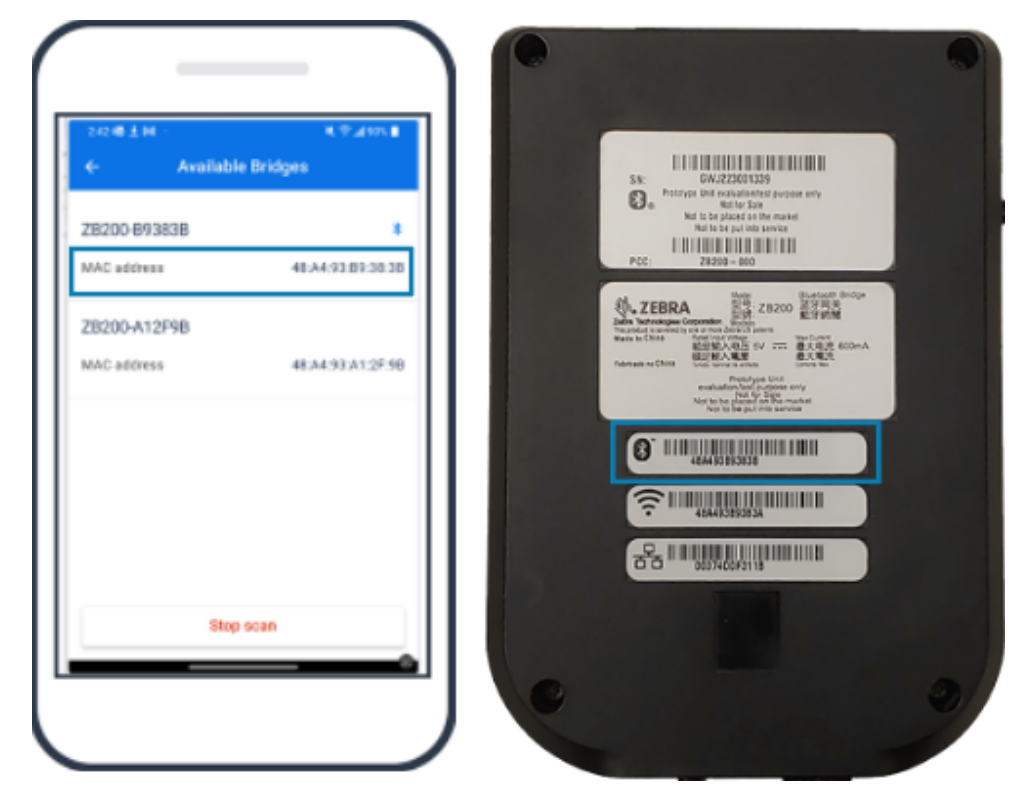

**.7** انقر فوق **Pair**) إقران) (5) للمتابعة.

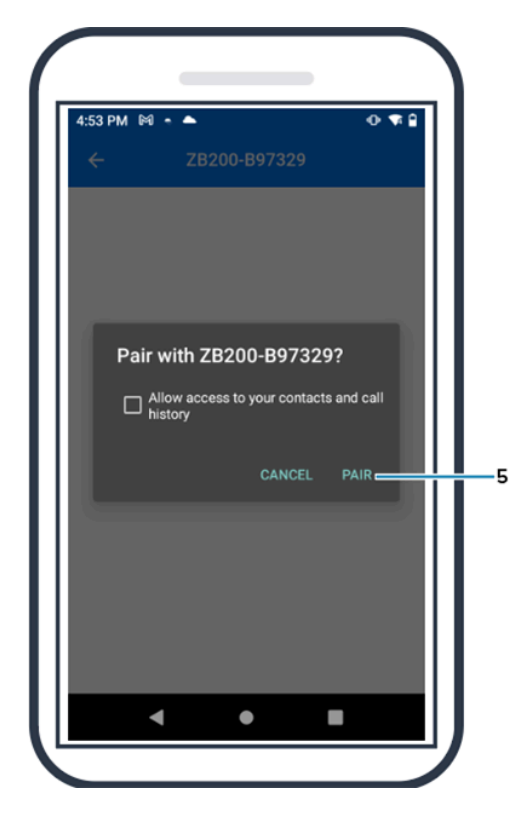

**.8** ل إحداثيات خط العرض (6) وخط الطول (7) الصالحة للجسر يدوًيا، أو انقر فوق **Location Your Use**) استخدام ِ أدخ موقعك) (8) للحصول على الإحداثيات من جهازك المحمول حتى يقوم الجسر بإضافة الموقع إلى تحميلات بيانات المستشعرات.

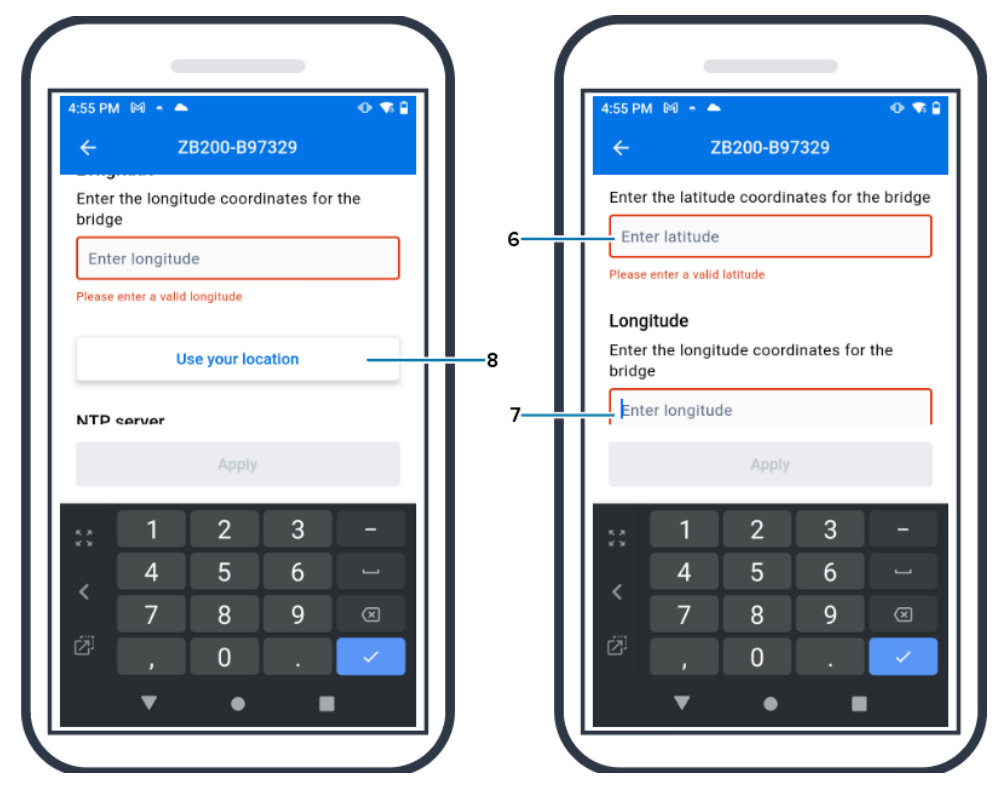

**.9** حدد **Wireless**) لاسلكي) (9) أو **Wired**) سلكي) لتعيين نوع اتصال الشبكة المفضل.

**.10** إذا اخترت **Wireless**) لاسلكي)، فانقر فوق السهم الموجود بجانب **Networks Available**) الشبكات المتوفرة) (10) لتحديد شبكة Fi-Wi المفضلة لديك من القائمة.

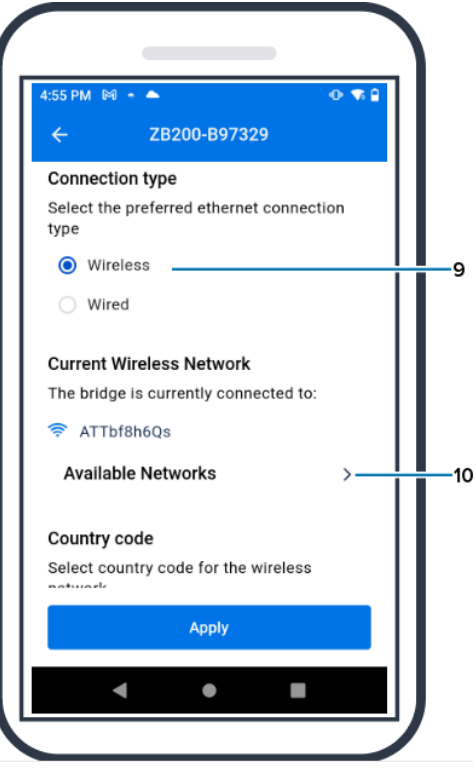

**11. لإدخال الشبكة يدويًا، انقر فوق السهم (11) وأدخِل <b>Network Name** (اسم الشبكة) (12) و**Security** (الأمان) (13)<br>الناحي معد القائمة النصرات الناسب من القائمة النسدلة.

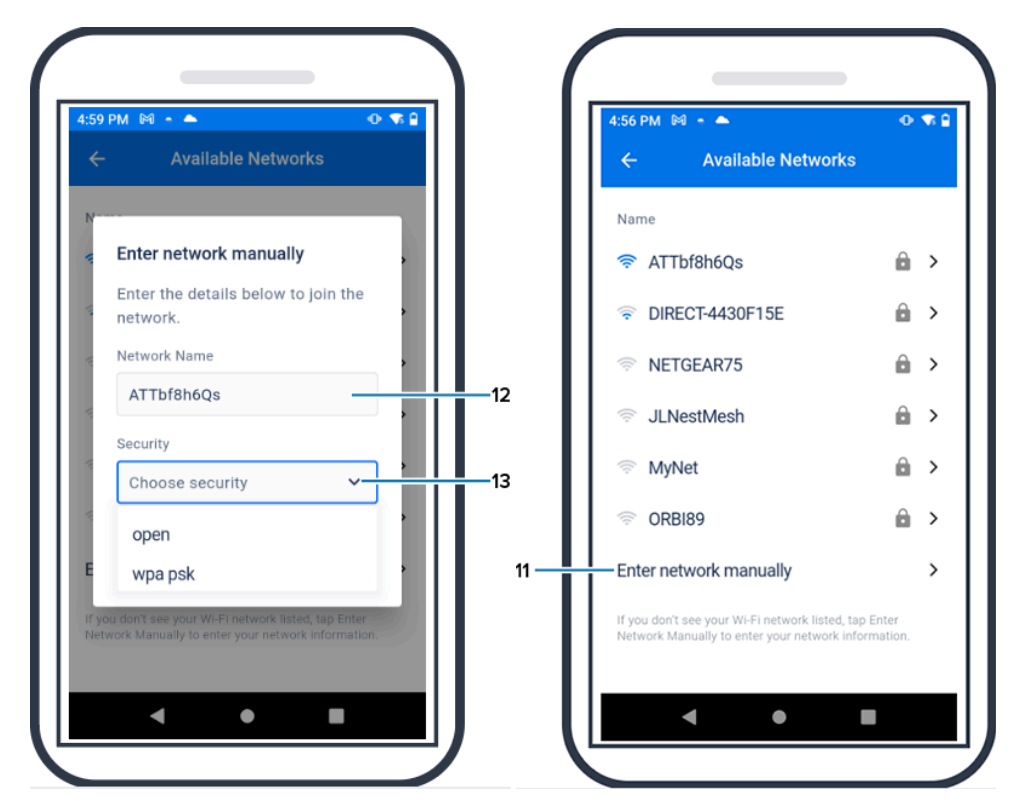

**.12** ل كلمة المرور المطلوبة للانضمام إلى الشبكة وانقر فوق **OK**) موافق) (14). ِ أدخ

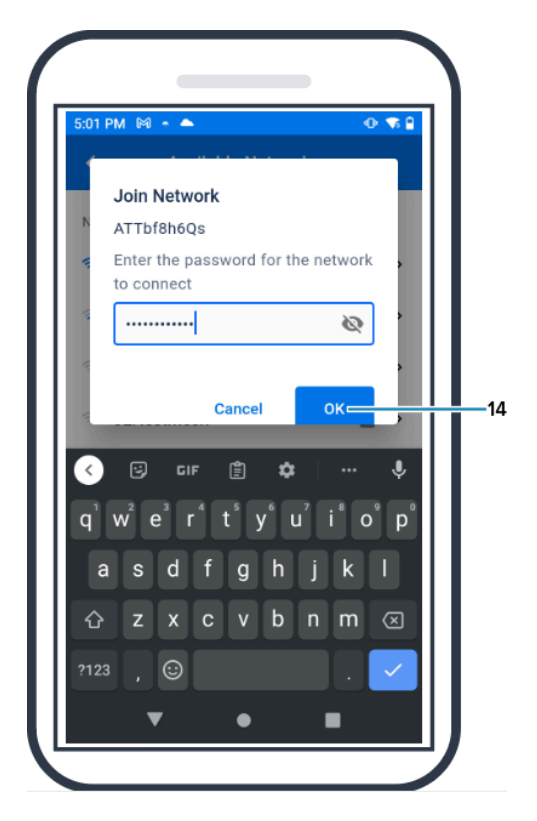

**.13** حدد رمز البلد المناسب من القائمة المنسدلة (15).

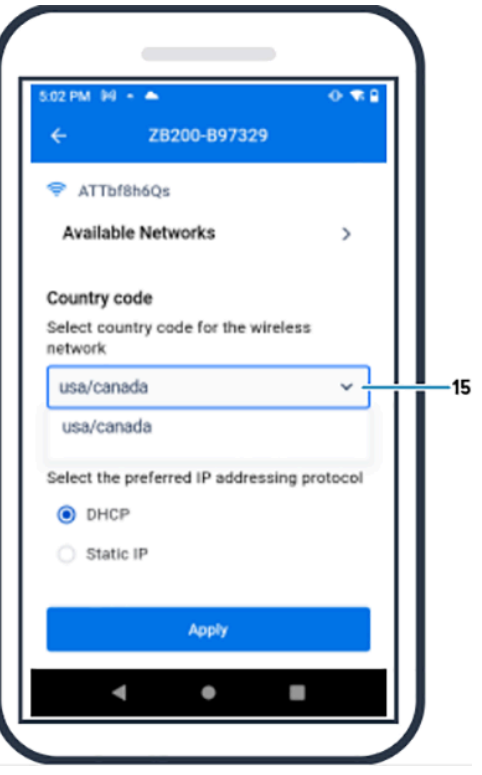

**.14** DHCP هو بروتوكول عنوان IP الافتراضي. إذا كنت ترغب في التبديل إلى عنوان IP ثابت (16)، فحدد ذلك ليكون بروتوكول عناوين IP للفضل لديك، ثم ادخِل عنوان IP)، IP، وSubnet Mask (فناع الشبكة الفرعية) (18)، وGateway (البوابة) ِ (19)، وServers DNS) خوادم 20) (DNS(. انقر فوق **Apply**) تطبيق) (21).

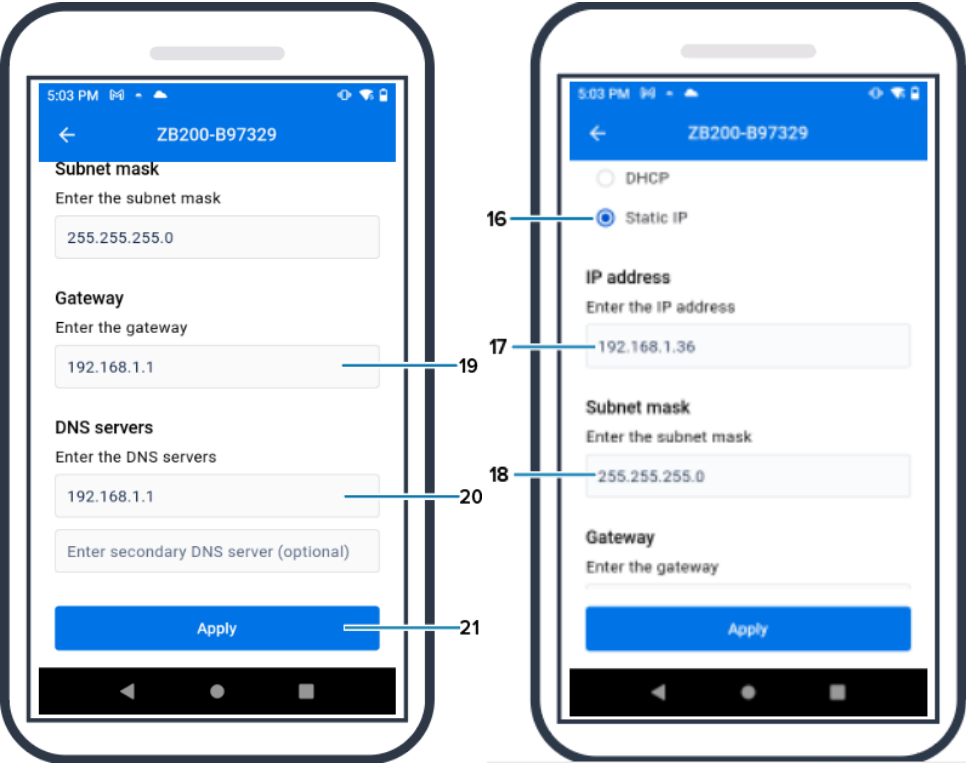

#### زاهجلا مادختسا

**.15** تم الانتهاء من تكوين الجسر الآن.

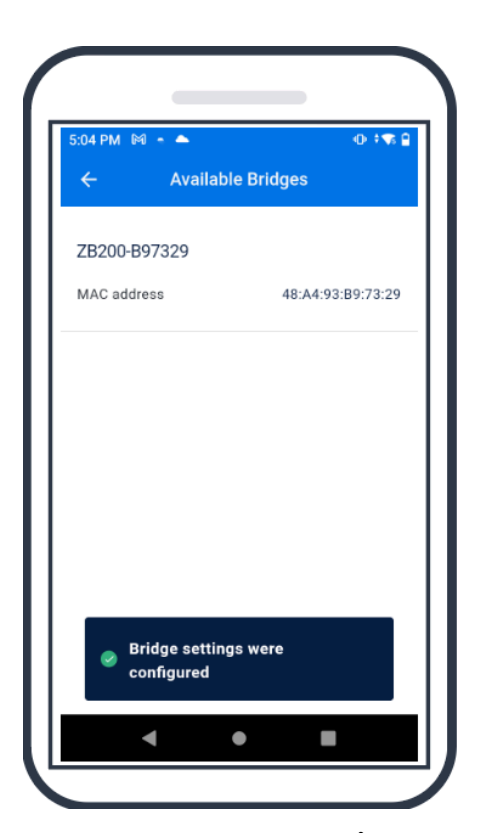

عندما تكون قد اتصلت بالشبكة بنجاح، سواء كانت سلكية أو لاسلكية، سيضيء مصباح LED الموجود بجوار الرمز المناسب في الجزء الأمامي من الجسر.

**ملاحظة:** عند استخدام DHCP، يتم الحصول على كل من عنوان IP وقناع الشبكة الفرعية تلقائًيا بواسطة الجسر. 図

# **ءاطخلأا فاشكتساو ةنايصلا اهحلاصإو**

<span id="page-19-0"></span>لا يتطلب Bridge 200ZB كثًيرا من الصيانة، لكن ثمة متطلبات تنظيف محددة موضحة بالتفصيل في هذا القسم. كما يتضمن هذا القسم تفاصيل سيناريوهات استكشاف الأخطاء وإصلاحها والأسئلة المتداولة (FAQ(.

#### <span id="page-19-1"></span>**تنظيف الجسر**

نظًرا إلى استخدام 200ZB في مواقع تخضع لظروف بيئية مختلفة، فمن المرجح أن تكون ثمة حاجة إلى تنظيف الجهاز من حين إلى آخر. وفيما يأتي بعض التوصيات والإرشادات لتنظيف جهازك.

- استخدم عوامل التنظيف والتطهير المعتمدة الواردة أدناه فقط لتجنب تلف الجهاز.
- اتبع إرشادات الشركة المصنعة في ما يخص عامل التنظيف والتطهير المعتمد من أجل الاستخدام السليم والآمن للمنتج.
- استخدم مناديل مبللة سابقًا أو قطعة قماش مبللة وناعمة ومعقمة مع عامل التنظيف العتمد. تجنب رش العوامل الكيميائية أو سكبها على الجهاز مباشرة.
	- استخدم قضيًبا رطًبا برأس قطني للوصول إلى المناطق الضيقة. وتأكد من إزالة أي وبر يخلفه القضيب.
		- لا تدع السوائل تتجمع على الجهاز.
- نظِّف الجهاز وجففه تمامًا في درجة حرارة الغرفة قبل الاستخدام. قد يؤدي تعريض النتجات لدرجات حرارة مرتفعة قبل التجفيف إلى تلف المنتج.
- قد يكون مزج العوامل الكيميائية خطرًا على كل من الستخدم والجهاز. اتبع إرشادات السلامة التي تقدمها الشركة الصنعة دائمًا، بالإضافة إلى إرشادات التنظيف والتطهير المقدمة من شركة Zebra.
	- قد يؤدي استخدام المنظفات أو عوامل التطهير غير المعتمدة، أو عدم اتباع إرشادات التنظيف الموصى بها، إلى تلف المنتج وإلغاء الضمان.

#### <span id="page-19-2"></span>**عوامل التنظيف المعتمدة**

فيما يأتي عوامل التنظيف المعتمدة للاستخدام مع Bridge 200ZB.

- Sani-Cloth HB مناديل•
- مناديل Sani-Super القماشية
	- Sani-Cloth Plus مناديل•
	- مناديل Cloth-Sani المبيضة
- مناديل Healthcare Clorox ببيروكسيد الهيدروجين
	- Diversey Oxivir TB مناديل•
	- MadaCide-FDW-Plus مناديل•
		- مناشف CaviWipes المطهرة
- مناشف Bleach CaviWipes المطهرة بمبيض مخفف بنسبة 1:10
	- Windex Blue •
	- منظف 409 للأغراض العامة

### <span id="page-21-0"></span>**استكشاف الأخطاء وإصلاحها**

يوفر هذا القسم بعض المعلومات الأساسية لاستكشاف الأخطاء وإصلاحها لجهاز Bridge 200ZB .للأسئلة والمشكلات المتعلقة بواجهة برمجة التطبيقات، راجع الستندات الخاصة بواجهة برمجة التطبيقات على بوابة الطورين على <u>/developer.zebra.com</u> [.apis](http://developer.zebra.com/apis)

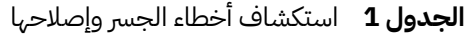

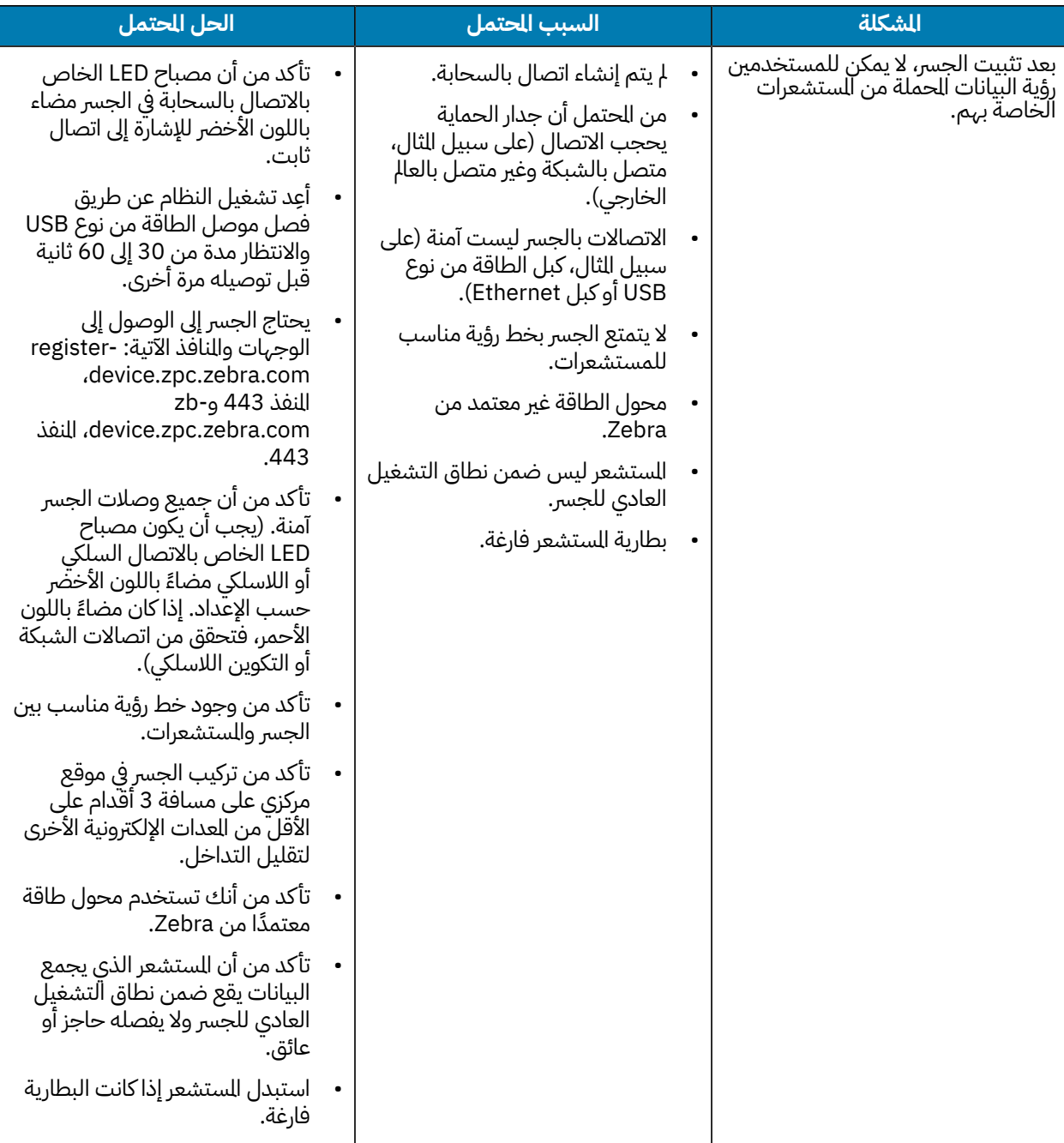

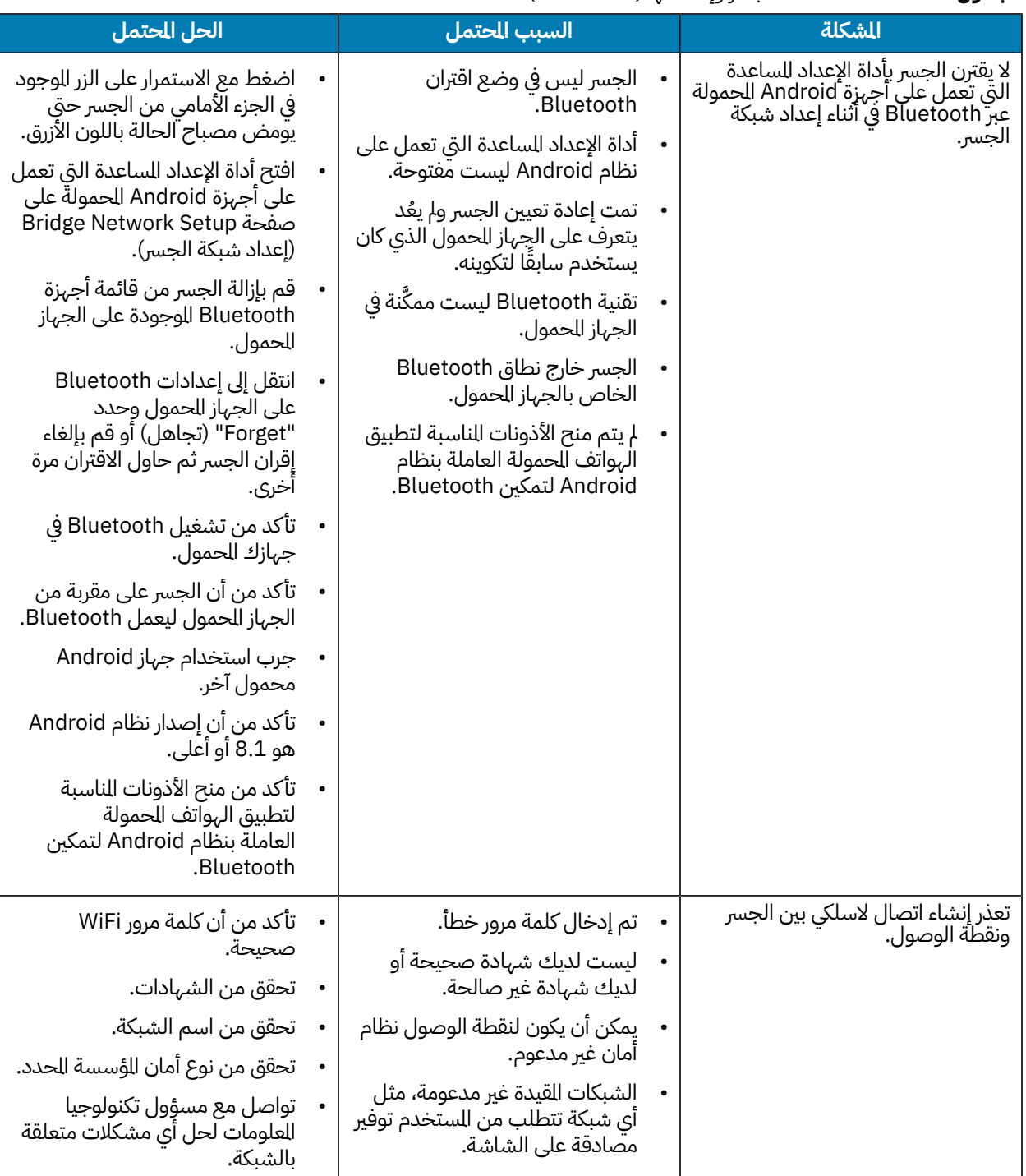

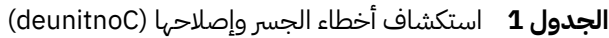

### <span id="page-22-0"></span>**الأسئلة المتداولة**

يوفر هذا القسم مرجعًا بسيطًا للأسئلة الأكثر شيوعًا التعلقة بجهاز ZB200 Bridge والإجابات عن تلك الأسئلة.

**الجدول 2**الأسئلة المتداولة

| الإجابة                                                                                                    | السؤال                                                                                              |
|----------------------------------------------------------------------------------------------------|----------------------------------------------------------------------------------------------------|
| يأتي الجسر مع كبل تأمين A USB إلى C وحامل تثبيت ودليل<br>التشغيل السريع.                                                                                    | ماذا يوجد في الصندوق مع الجسر؟                                                                      |
| يجب استخدام الجسر مع محول الطاقة العتمد من Zebra<br>فقط (متوفر كملحق ويباع بشكل منفصل).                                                                     | كيف أمد الجسر بالطاقة؟                                                                              |
| أدخِل مشبك ورق في الفتحة الوجودة بجانب موصل USB<br>واضغط لدة 6 ثوانٍ في أثناء تشغيل الجسر.                                                                  | كيف يمكنني مسح كل إعدادات الشبكة من الجسر؟                                                          |
| انتقل إلى صفحة Bridge Network Setup (إعداد شبكة<br>الجسر) في صفحة التنقل في تطبيق Zebra Setup Utility<br>لستشعرات درجة الحرارة الإلكترونية لنظام Android.   | ِ<br>كيف يمكنني تكوين جسر؟                                                                          |
| انتقل مباشرة إلى متجر Google Play لتنزيل التطبيق.                                                                                                    | كيف يمكنني الوصول إلى تطبيق Zebra Setup Utility<br>لستشعرات درجة الحرارة الإلكترونية لنظام Android؟ |
| يكون الجسر متصلًا بالسحابة عندما يضيء مصباح الاتصال<br>بالسحابة الوجود على الجسر (يضيء مصباح LED باللون<br>الأخضر إذا تم الاتصال).                          | كيف أعرف ما إذا كان الجسر متصلًا بالسحابة؟                                                          |
| قم بتركيب الحامل الجداري في الوقع الطلوب، وأدخِل الجزء<br>السفلي من الجسر في الحامل واضغط لأسفل على الجزء<br>العلوي من الجسر حتى يستقر في مكانه على الحامل. |                                                                                                    |
| راجع الرابط الآتي للحصول على معلومات عن إعادة تدوير<br>النتجات: <u>zebra.com/recycle</u>                                                                    | كيف يمكنني التخلص من الجسر بشكل صحيح؟                                                               |

# **ةينفلا تافصاولما**

يوضح هذا القسم المواصفات لجهاز Bridge 200ZB.

<span id="page-24-0"></span>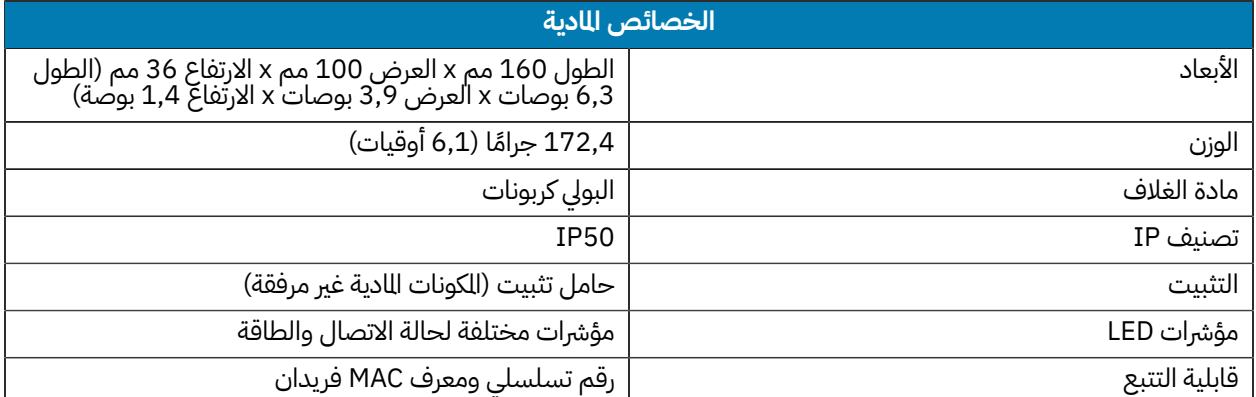

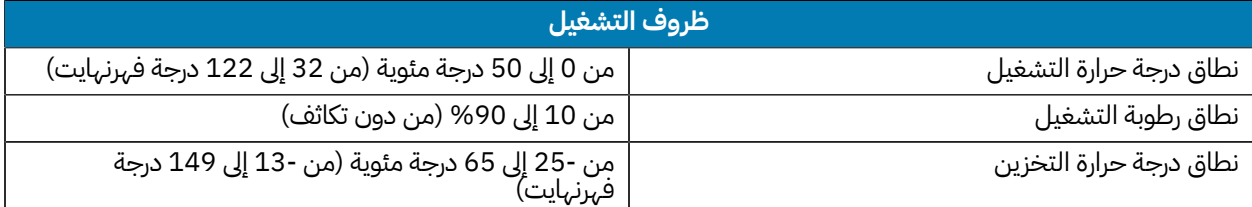

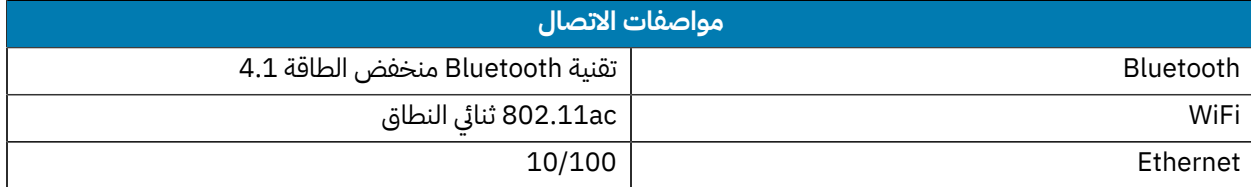

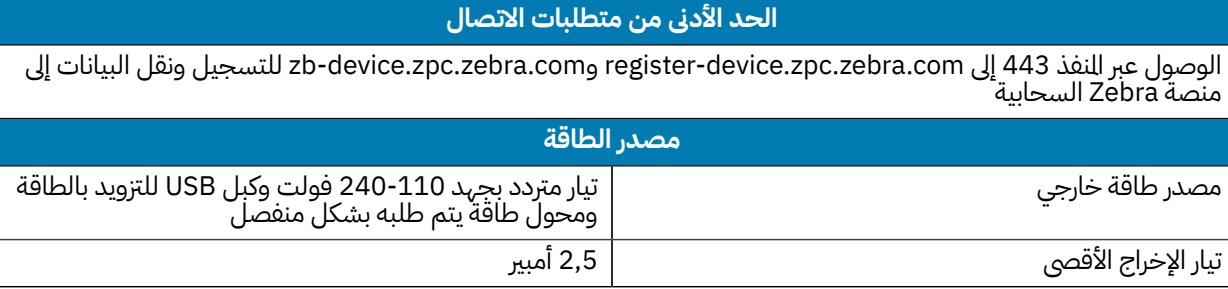

www.zebra.com

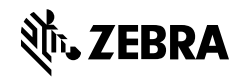